<span id="page-0-0"></span>[AutoCAD](#page-0-0) Civil Batch Drawing Converter Utility Help >

# Converting Units

Use the Autodesk Civil Batch Drawing Converter Utility to convert drawing units to a supported unit type before inserting or opening drawings in AutoCAD Land Desktop or AutoCAD Civil 3D. You can also use this utility to convert multiple drawings to a previous AutoCAD drawing format.

## **Topics in this section**

[Converting](#page-6-0) Multiple Drawings to a New Format

Use this utility to convert multiple drawings to a previous AutoCAD drawing format.

Civil Batch Drawing [Converter](#page-2-0) Dialog Box  $\bullet$ 

Use this dialog box to specify the settings for a batch conversion of multiple drawings to a previous version AutoCAD drawing format.

Please send us your [comment](javascript:doComments() about this page

[AutoCAD](#page-0-0) Civil Batch Drawing Converter Utility Help > [Converting](#page-0-0) Units > [Converting](#page-6-0) Multiple Drawings to a New Format >

## Converting Multiple Drawings to a New Format

**Concept | Procedure | Quick Reference** 

**Menu**  $File$  > Batch Converter **Command Line**

CivilBatchConverter

Please send us your [comment](javascript:doComments() about this page

<span id="page-2-0"></span>[AutoCAD](#page-0-0) Civil Batch Drawing Converter Utility Help > [Converting](#page-0-0) Units >

## Civil Batch Drawing Converter Dialog Box

Use this dialog box to specify the settings for a batch conversion of multiple drawings to a previous version AutoCAD drawing format.

## **Conversion Options**

#### **General**

#### **Units**

Specifies the drawing units that are applied to the drawings in the Destination folder. The default is Current.

**Note** To change only the drawing Units, specify the new Units Value and set the Drawing Save Format to Current.

#### **Filename Prefix**

Adds the specified prefix to the filename after conversion. The default prefix is taken from the settings on the AEC Editor tab. For more information, see [Changing](javascript:hhctrl_d0e252.Click()) the AEC Editor Settings. After running a conversion, the default reflects the prefix that was last used.

#### **Filename Suffix**

Adds the specified suffix to the filename after conversion. The default suffix is taken from the settings on the AEC Editor tab. For more information, see [Changing](javascript:hhctrl_d0e262.Click()) the AEC Editor Settings. After running a conversion, the default reflects the suffix that was last used.

#### **Format**

#### **Drawing Save Format**

Specifies the file format that is applied to the drawings you convert. In the Value column, click the cell and select one of the following formats:

- Current (default)
- Current DXF
- AutoCAD 2007
- AutoCAD 2004
- AutoCAD 2000
- AutoCAD R12 DXF
- AutoCAD 2007 DXF
- AutoCAD 2004 DXF
- AutoCAD 2000 DXF

#### **Explode Objects**

Select Yes (default) to explode Civil Objects to AutoCAD primitives. Select No to convert drawings in the current format. After running a conversion, the default reflects the option that was last selected.

#### **Bind Xrefs**

Binds xrefs to the host drawing when using the Civil Batch Drawing Converter command, creating local block definitions. Select Yes to have all xrefs and their dependent named objects become a part of the exported drawing. The default settings reflect the settings in the AECEditor tab in the Options dialog box. The setting can be changed during the session, but once the dialog box is closed and re-opened the setting defaults to the settings in the AECEditor tab in the Options dialog box. For more [information,](javascript:hhctrl_d0e317.Click()) see *Changing the AEC Editor* **Settings** 

#### **Use Insert Method When Binding Xrefs**

**Selected**: The drawing names of the xref drawings are discarded when the exported drawing is created. In addition, the xref layers and styles are incorporated into the host drawing, and layers with the same name acquire the properties of the layers of the host drawing.

This option binds the xref to the current drawing in a way similar to detaching and inserting the reference drawing. Rather than being renamed using blockname\$n\$definitionname syntax, xref-dependent

named objects are stripped of the xref name. As with inserting drawings, no name-incrementing occurs if a local named object shares the same name as a bound xref-dependent named object. The bound xref-dependent named object assumes the properties of the locally defined named object. For example, if you have an xref named FLOOR1 containing a layer named WALL, after binding with the Insert option, the xref-dependent layer FLOOR1|WALL becomes the locally defined layer WALL.

**Cleared**: The xref identities, such as layer names, are retained when you export a file to AutoCAD.

By clearing this check box, xref-dependent named objects are changed from blockname|definitionname to blockname\$n\$definitionname syntax. In this manner, unique named objects are created for all xrefdependent definition tables bound to the current drawing.

For example, if you have an xref named FLOOR1 containing a layer named WALL, after binding the xref, the xref-dependent layer FLOOR1|WALL becomes a locally defined layer named FLOOR1\$0\$WALL. The number \$n\$ is automatically incremented if a local named object with the same name already exists. In this example, if FLOOR1\$0\$WALL already existed in the drawing, the xref-dependent layer FLOOR1|WALL would be renamed FLOOR1\$1\$WALL.

## **File Selection**

#### **Source Folder**

Specifies the location of the folder that contains the files you want to convert.

## **Look In Subfolder**

Select the checkbox to include files in subfolders as part of the search parameter.

#### **Search For Files Named**

Specifies the search parameters for the file type or file name. Select a file type from the list, or enter a file type or file name in the box. To search for multiple file types you can enter a comma delimited list. You can also use an asterisk as a wildcard, for example auto\*.dwg.

## **Destination Folder**

Specifies the location of the folder to store the converted files.

## **Selected Files**

## **Drawing File column**

Displays the selected filename(s) of the drawing file(s) you want to convert.

## **Location column**

Displays the filepath of the selected drawing file(s).

## **Select All button**

Selects all the files in the Drawing File list.

## **Clear All button**

Clears the checkboxes on all files in the Drawing File list.

## **Related Procedures**

[Converting](#page-6-0) Multiple Drawings to a New Format  $\bullet$ 

Please send us your [comment](javascript:doComments() about this page

<span id="page-6-0"></span>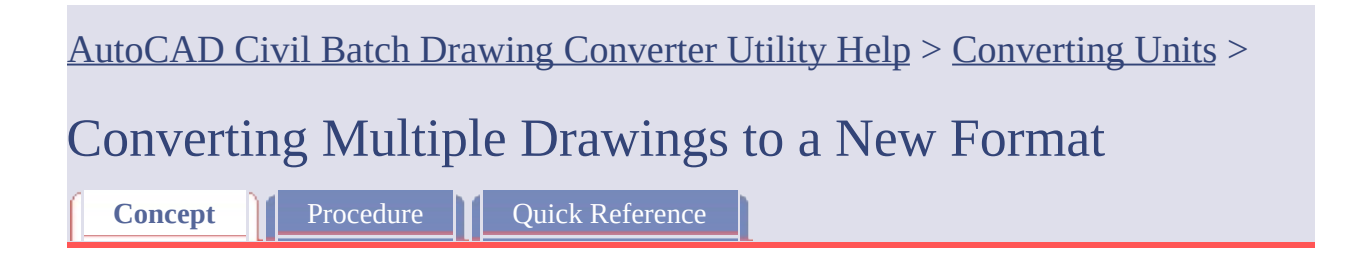

Use this utility to convert multiple drawings to a previous AutoCAD drawing format.

You can also use this utility to reduce Civil 3D objects to basic AutoCAD objects (line, arcs, and faces) in multiple drawings.

The 2007 version of AutoCAD introduced a new .dwg format. If you have a series of drawings that you need to save to a previous drawing format, you can use this time-saving utility to do a batch conversion of multiple drawing files and save them to one of the following AutoCAD drawing formats:

- Current  $\bullet$
- Current DXF
- AutoCAD 2007
- AutoCAD 2004
- AutoCAD 2000
- R12 DXF
- AutoCAD 2007 DXF
- AutoCAD 2004 DXF
- AutoCAD 2000 DXF

**Note** Converting Civil 3D drawings to a previous AutoCAD drawing format will not convert Civil 3D objects to the previous version.

[AutoCAD](#page-0-0) Civil Batch Drawing Converter Utility Help > [Converting](#page-0-0) Units > [Converting](#page-6-0) Multiple Drawings to a New Format >

Converting Multiple Drawings to a New Format

**Concept | Procedure** | Quick Reference

## **To convert multiple drawings**

- 1. Click File menu  $\rightarrow$  Batch Converter.
- 2. Under Conversion Options in the General section, specify the following:
	- Units: in the Value column, click the cell and select the units to be used in the drawings you convert. To maintain the current units, select Current.

**Note** To change only the drawing Units in multiple files, specify the new Units Value and set the Drawing Save Format to Current. Civil objects are not exploded if you only change the Units Value.

- Filename Prefix: in the Value column, click the cell and enter a prefix to be added to the files you convert. **Tip** Adding a filename prefix is helpful to easily identify the newly converted files, for example you could use ACAD-.
- Filename Suffix: in the Value column, click the cell and enter a suffix to be added to the files you convert.
- 3. Under the Format section, specify the following:
	- Drawing Save Format: in the Value column, click the cell and from the list select the drawing format for the converted drawings.
	- Explode Objects: in the Value column, click the cell and select Yes to explode Civil Objects to AutoCAD primitives. Select No to convert drawings in the current format.

**Note** If you select Yes and explode objects in a Civil 3D drawing, the primitive objects are not restored to Civil 3D objects when you re-open the drawing in AutoCAD Civil 3D.

- Bind Xrefs: in the Value column, click the cell and select Yes or No.
- Use Insert Method When Binding Xrefs: in the Value column click the cell and select Yes or No.
- 4. In the File Selection section, do the following:
	- Under Source Folder, browse to the location of the source files that you want to convert. To include files in subfolders, select the Look in Subfolders checkbox. The filenames display in the Selected Files section.
	- Under Search For Files Named, select a file type from the list, or enter a file type or file name in the box. To search for multiple file types you can enter a comma delimited list. You can also use an asterisk as a wildcard, for example auto\*.dwg.
	- Under Destination Folder, browse to the location where you want to save the converted files.

**Note** By default, all drawing files are selected. To select files individually, click the Clear All button to clear all checkboxes and then select the checkboxes for the drawing files you want to convert.

- 5. Do one of the following:
	- Click Apply to convert the selected files. The dialog box remains open.
	- Click OK to convert the selected files and close the dialog box.

A message box displays when the conversion is complete.

**Note** If the program encounters an error during the conversion process, a list of the files that did not convert and the file location will display when the conversion is complete.